The future of Insulation

## **Welcome to FletcherSpec Instruction Guide**

**Select, Click, Specify…**

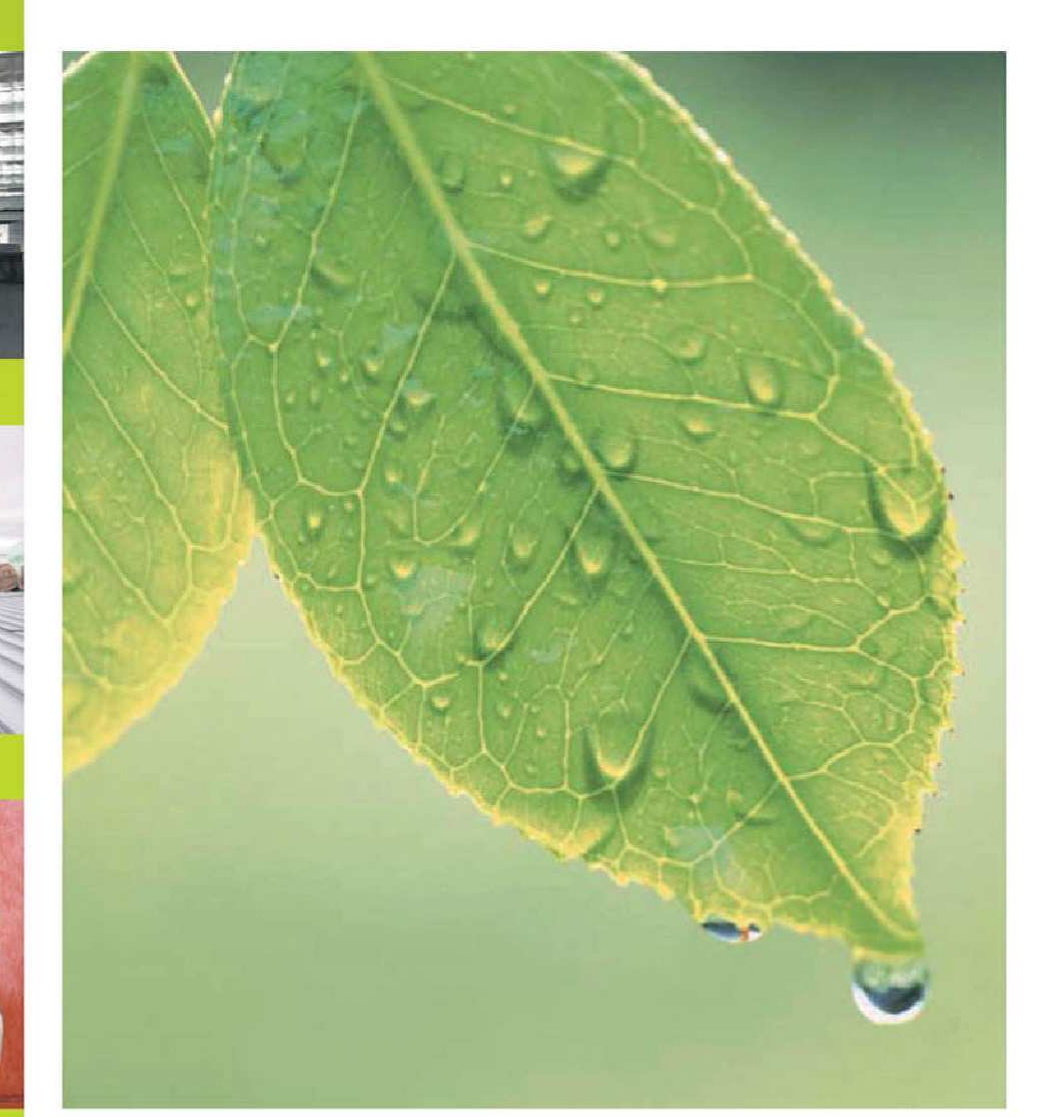

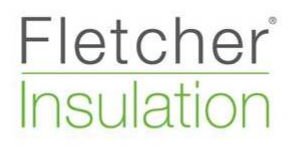

## **LOGGING IN:**  www.insulation.com.au click the FletcherSpec logo in the bottom right hand corner or alternatively use www.insulation.com.au/fletcherspec

## **FLETCHERSPEC HOMEPAGE:**

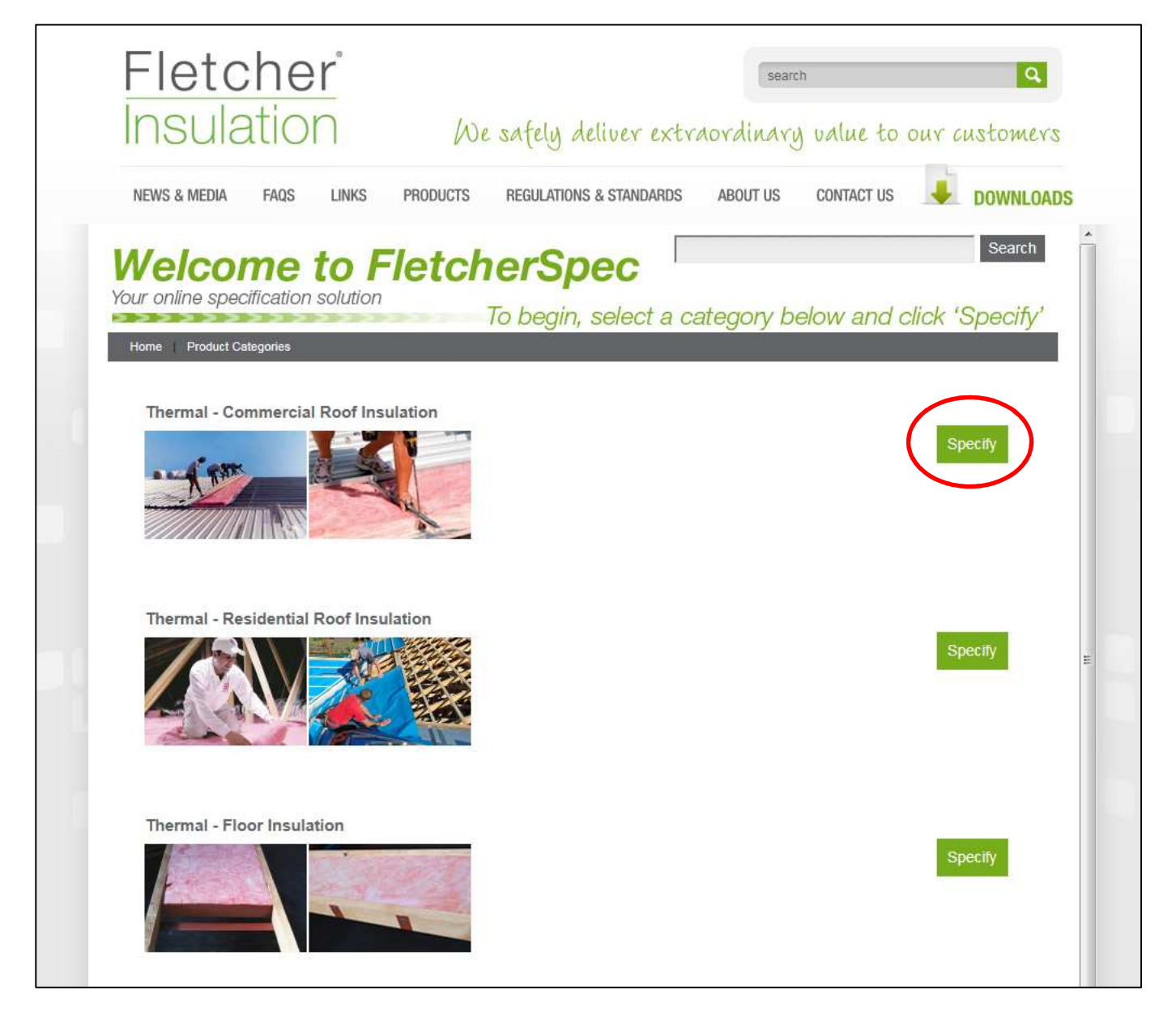

Above is the FletcherSpec home page. There are several categories to choose from. Once you have chosen the category you require press the green 'SPECIFY' button to proceed. Please note: the first couple of times FletcherSpec loads will take several seconds due to pulling a lot a data from a database.

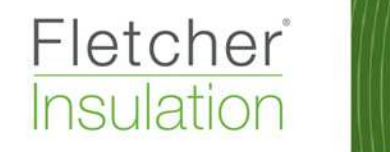

After clicking 'Specify' you will be taken to 'Start specifying' page here you click on the answer relevant to the project you are working on.

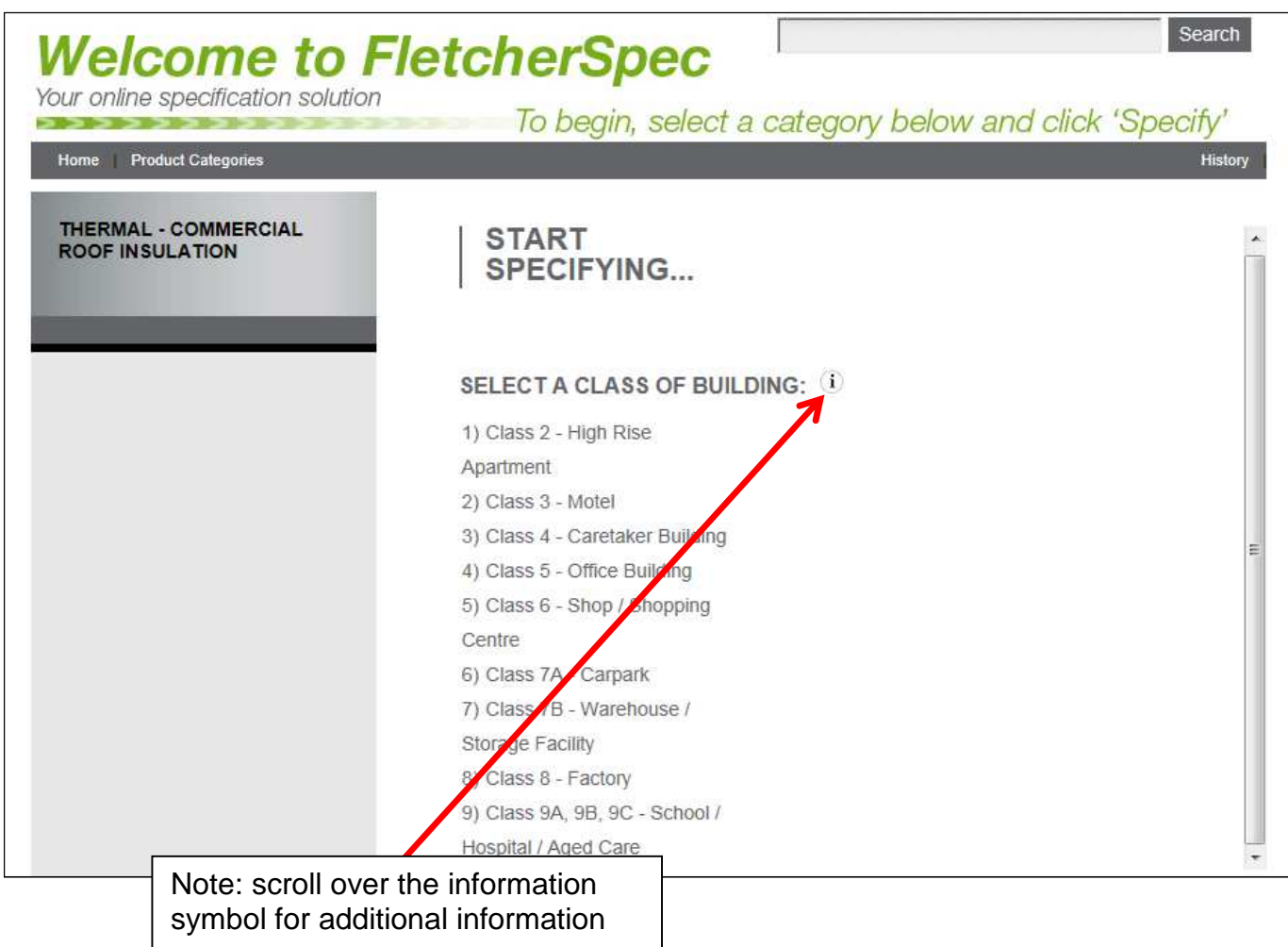

Continue to click through the question and you will come to a product selection page. Choose the class of building relevant to what your project is. (NOTE: this is commercial buildings there is a separate prompt for a residential roof).

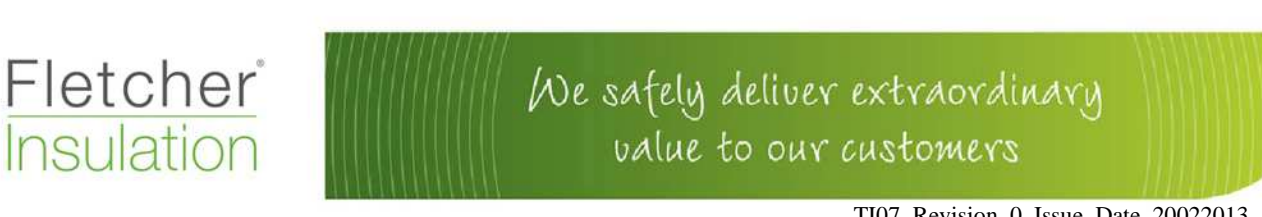

In this instance I have made the following choices, class 9, then my state and closest town, then flat metal roof, no ceiling, silver faced sarking and have proceeded to the select an R-value page. You can select via product or system R value (this will based on the information your customer has provided). My customer needs to achieve a minimum system R value of 3.2.

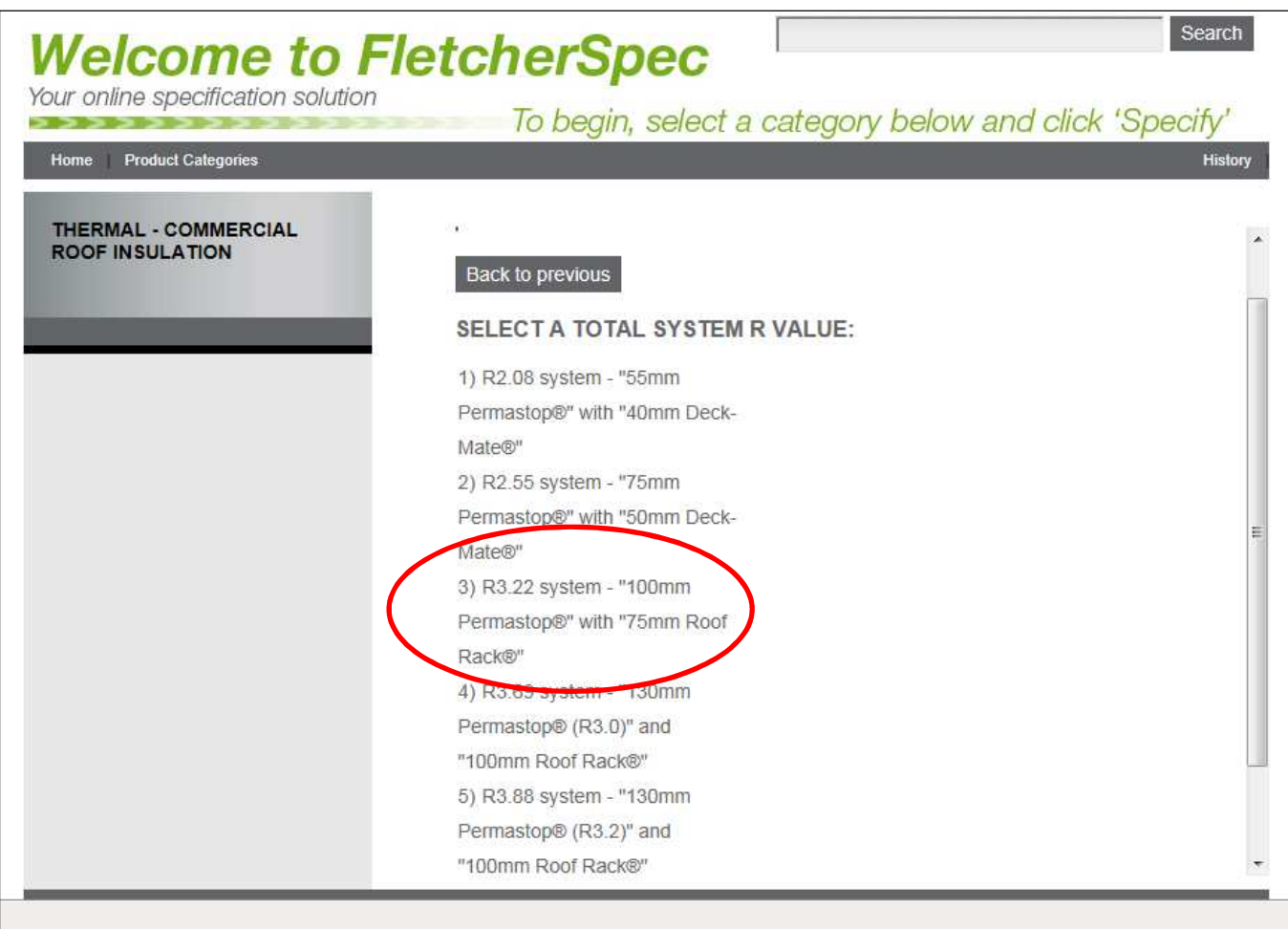

To achieve my customer's requirements I need to select the system which exceeds my customer's requirements. In this case it R3.22 system – 100mm Permastop with 75mm Roof Rack. Click this to proceed through to the specification page.

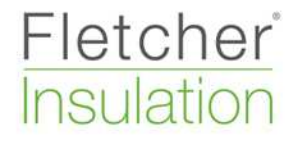

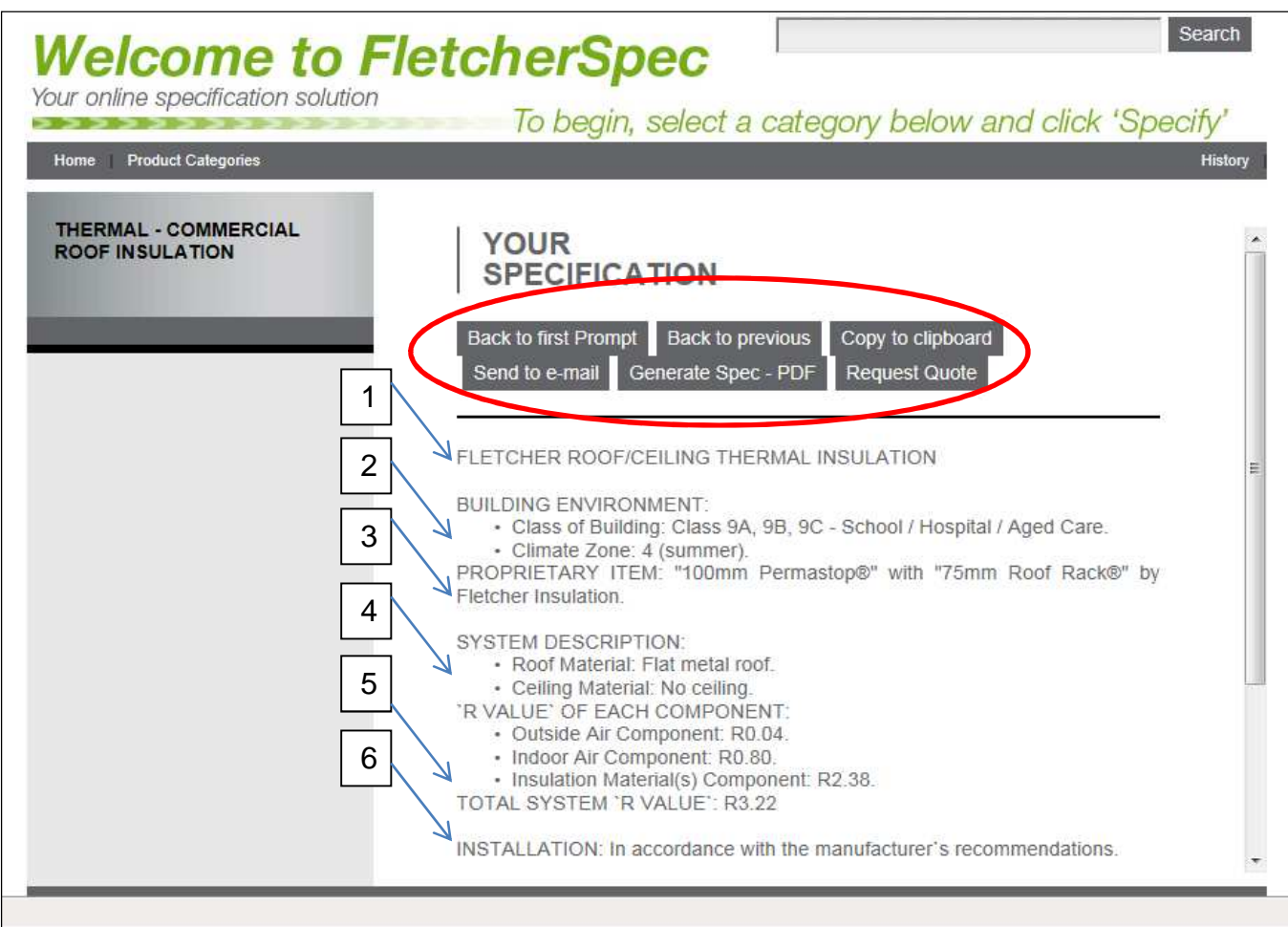

From here all the questions have produced an answer.

- 1. Is the class of building you have selected
- 2. Climate Zone (this has been determined by the state and town selected)
- 3. Specified products
- 4. System selections
- 5. Thermal Prediction all the components equal a total system  $R$  value
- 6. Installation instructions

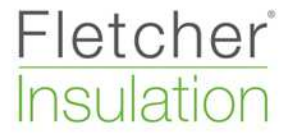

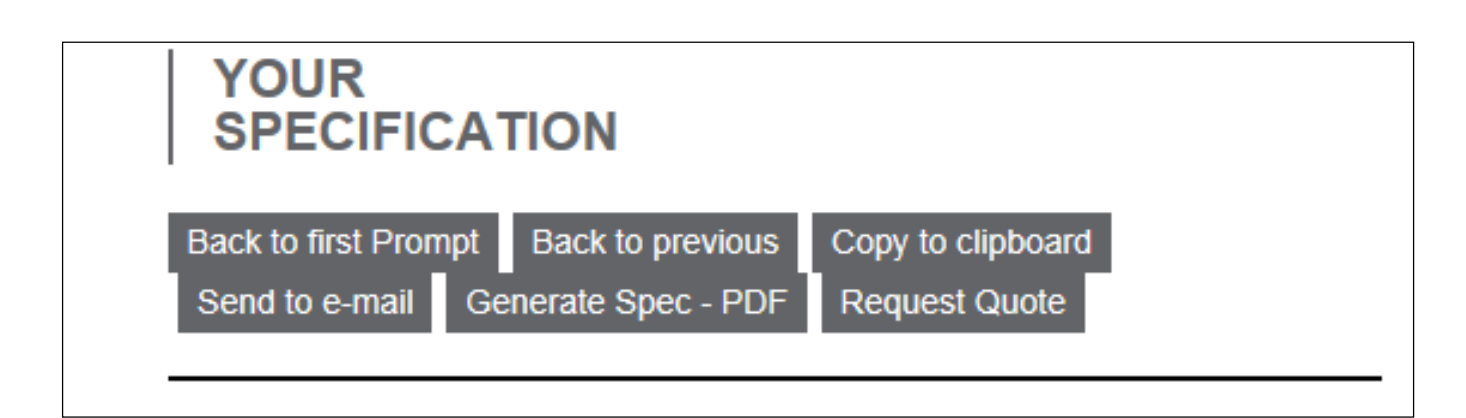

There are two options in this part of the screen to produce a hard copy or PDF email for your customer.

- **1. GENERATE SPEC.** This will create a generic PDF format of a product specification. You will not be able to add your change anything in the description or add a project name.
- **2. SEND TO EMAIL.** Forward this to a customer or to yourself to pass onto a customer. This will be in the product spec format as in the above point.

## **For support please call 1300 654 444**

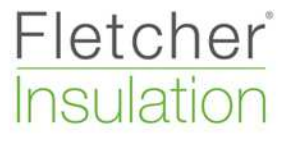